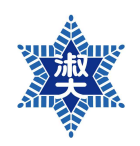

# **2021학년도 1학기 숙명여자대학교 학점교류 안내**

## **<주요 내용 요약>**

#### **1. 수업 운영 원칙**

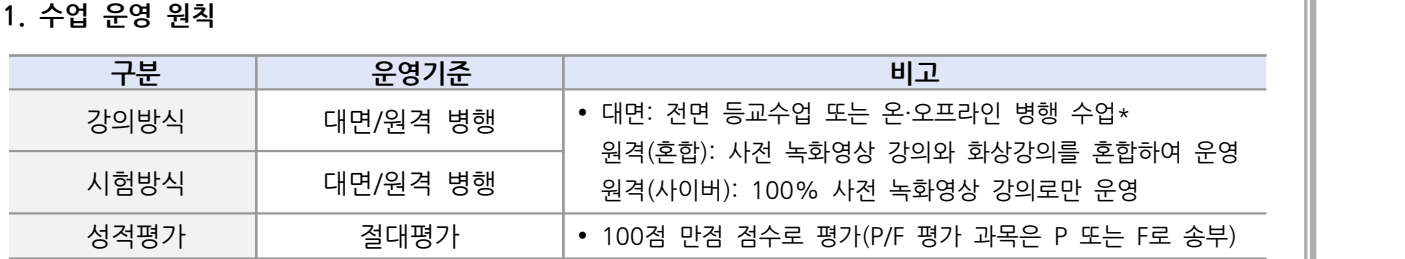

※ 대면수업의 경우 코로나19 확산세 및 정부발표 가이드라인에 따라 원격수업으로 전환될 수 있습니다.

#### **2. 꼭 알아두세요!**

þ **학점교류생의 수강신청은 선착순입니다.**

- 2. **꼭 알아두세요!**<br><mark><br>-- 수강여석 내 선착순 확정이며 학점교류생을 위해 배정된 여석이 따로 없으므로 신중한 수강계획 수립 바<br>-- 람니다.<br>-- 랍니다.</mark> 랍니다. - 수강여석 내 선착순 확정이며 학점교류생을 위해 배정된 여석이 따로 없으므로 신중한 수강계획 수립 바<br>탑니다.<br>**E 최종성적은 성적확정일 이후 발송합니다.**<br>- 성적확정일 전에는 성적 발송이 절대 불가합니다. 특히, 8학기 이상 졸업예정자의 경우 수학은 가능하나<br>성적발송이 지연되면 소속교 졸업심사에 영향이 있을 수 있으니 신중한 결정 후 지워하세요.
- þ **최종성적은 성적확정일 이후 발송합니다.**
- 성적발송이 지연되면 소속교 졸업심사에 영향이 있을 수 있으니 신중한 결정 후 지원하세요. - 성적확정일 전에는 성적 발송이 절대 불가합니다. 특히, 8학기 이상 졸업예정자의 경우 수학은 가능하나<br>- 성적발송이 지연되면 소속교 졸업심사에 영향이 있을 수 있으니 신중한 결정 후 지원하세요.<br>**-** 성적확정 이후 최종성적이 소속교로 발송되므로 성적증명서는 학점교류생 본인 소속교에서 발급받아야
- þ **학점교류생은 성적증명서 발급이 불가합니다.**
- 합니다. - 성적확정 이후 최종성적이 소속교로 발송되므로 성적증명서는 학점교류생 본인 소속교에서 발급받아야<br>합니다.<br>**図 학사 관련 각종 유용한 서비스를 알아두세요. (p.4 참고)**<br>- 숙명포털시스템, SnowBoard(온라인학습실), SnoWe(커뮤니티), 스마트숙명(APP) 등 수업 참여에 필요한<br>각종 서비스를 미리 숙지해주세요.
- þ **학사 관련 각종 유용한 서비스를 알아두세요. (p.4 참고)**
- 각종 서비스를 미리 숙지해주세요. - 숙명포털시스템, SnowBoard(온라인학습실), SnoWe(커뮤니티), 스마트숙명(APP) 등 수업 참여에 필요한<br>각종 서비스를 미리 숙지해주세요.<br>**<br>그** 코로나 확산세 및 정부의 단계별 방역 지침에 따라 수업 운영 방식 및 각종 일정이 변경될 수 있으니 학<br>교 홈페이지 SnoWe '학사 공지사항'을 반드시 확인해주세요.
- þ **본 안내문은 2021년 1월 기준으로 작성되었습니다.**
- 교 홈페이지 SnoWe '학사 공지사항'을 반드시 확인해주세요. - 코로나 확산세 및 정부의 단계별 방역 지침에 따라 수업 운영 방식 및 각종 일정이 변경될 수 있으니 학<br>- 교 홈페이지 SnoWe '학사 공지사항'을 반드시 확인해주세요.<br>- 과목별 상세 수강 안내는 강의계획서 및 SnowBoard e클래스 공지를 확인해주세요.
- 

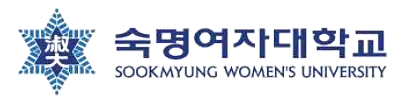

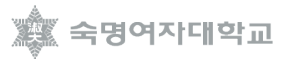

# **1. 지원자격**

- 소속대학교 총장의 수학허가를 받은 자
- 아래 대상자는 지원 불가함

⚠ 조기취업으로 인한 출석인정 대상자 ⚠ 숙명여대에서 도서 미반납 및 연체한 자(반납 및 납부 후 지원 가능)

# **2. 추천일정**

- 기한 : 2021. 2. 8.(월) 16시까지
- 인원 : 대학별 5명 이내
- 수강가능학점 : 6학점 이내 (정규학기, 계절학기 모두 동일)

# **3. 수강료 납부**

• 소속대학에 납부

# **4. 학사일정**

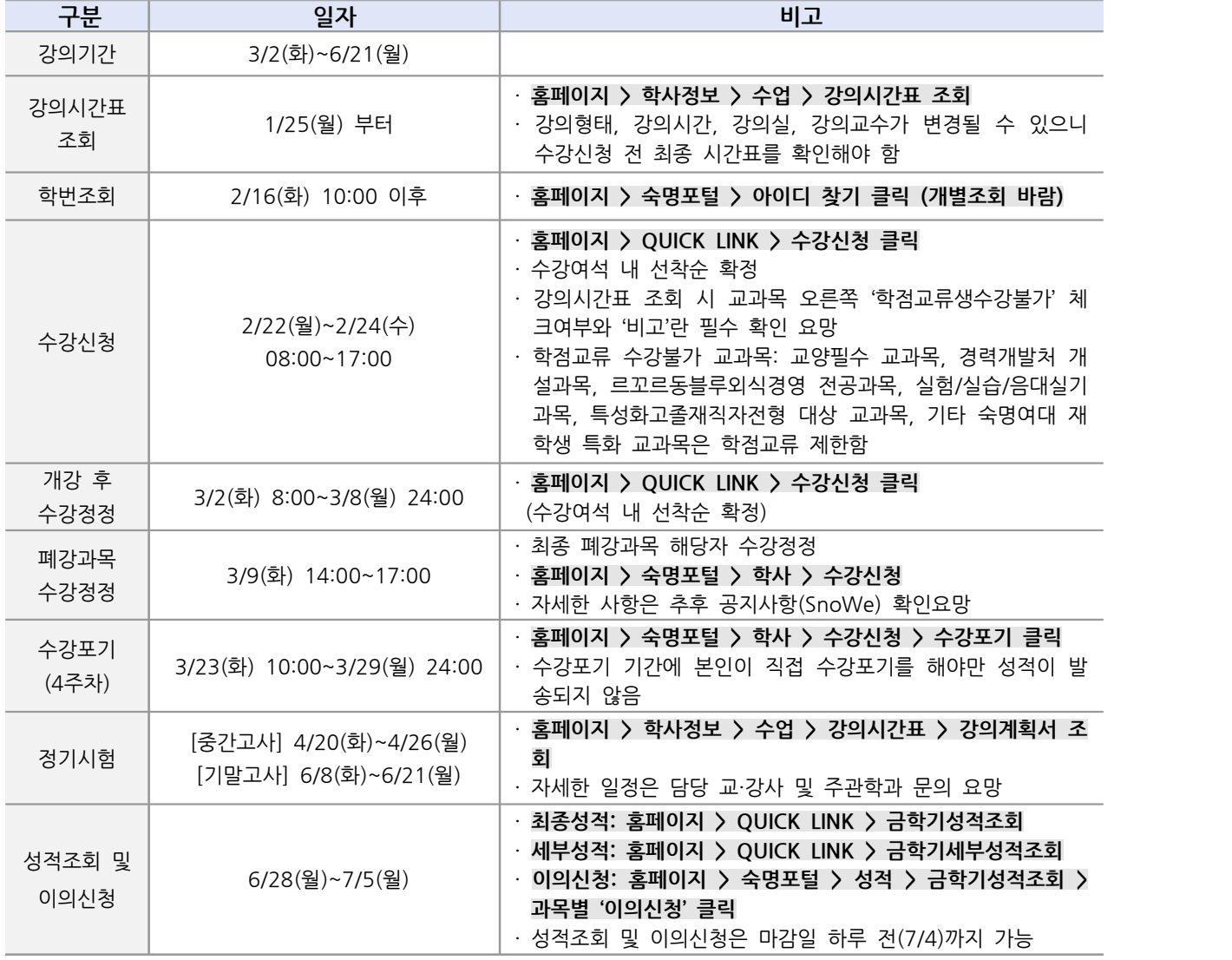

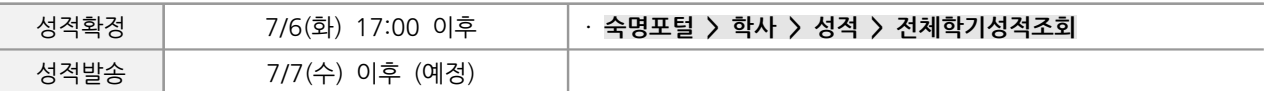

※ 상기 일정은 변동될 수 있으니, 추후 수강신청 관련 공지사항을 반드시 확인해 주시기 바랍니다.

# **5. 성적평가**

- 학점교류생은 절대평가 대상이며, 성적은 등급이 아닌 100점 만점 점수로 평가됨 <mark>( 5. 성적평가</mark><br>• 학점교류생은 절대평가 대상이며, 성적은 등급이 아닌 100점 만점 점수로 평가됨<br>• 성적확정 후 소속대학으로 성적 공문만 발송 되며 성적증명서 발급 불가<br>• 성적평가 기준표(4.3만점)
- **( 5. 성적평가<br>•** 학점교류생은 절대평가 대상이며<br>• 성적확정 후 소속대학으로 성적<br>• 성적평가 기준표(4.3만점)<br>• 성적평가 기준표(4.3만점)
	-

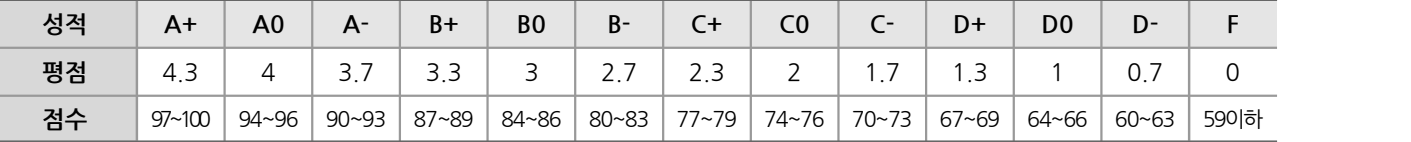

⚠ 도서 미반납 및 연체료 미납자의 경우 성적 발송이 늦어질 수 있음

- ⚠ 성적조회 및 이의신청 기간 종료 시점까지 성적이 미입력된 과목이 있으면 담당 교·강사 또는 주관학과에 확인 요망
- ⚠ 성적조회 및 이의신청 기간 종료 후에는 성적 이의신청이 절대 불가하므로 반드시 지정된 기간에 반드시 본인 성적 확인 필수

### **6. 기타 시설 이용**

- **6. 기타 시설 이용<br>◆ 학생증 발급<br>◆ 학생증 발급**<br>• 휴대폰에 'Smart숙명' 앱 다 <mark>(6. 기타 시설 이용</mark><br>◆ 학생증 발급<br>• 휴대폰에 'Smart숙명' 앱 다운로드하여 모바일학생증으로 본교 출입 및 전자출결에 사용할 것<br>• 카드학생증은 발급되지 않음 **( 6. 기타 시설 이용<br>◈ 학생증 발급<br>• 휴대폰에 'Smart숙명' 앱 다운로드하여 모바<br>• 카드학생증은 발급되지 않음<br>• 다운로드 가능일 : 학기시작일(3/2) 부터** ◆ 학생증 발급<br>• 휴대폰에 'Smart숙명' 앱 다운로드하여 모바일학생증으로<br>• 카드학생증은 발급되지 않음<br>• 다운로드 가능일 : 학기시작일(3/2) 부터<br>• 다운로드 방법 : Playstore 혹은 App store에서 '스마트 • 다운로드 방법 : Playstore 혹은 App store에서 '스마트숙명' 검색하여 다운로드함
	-
	-
- 카드학생증은 발급되지 않음<br>• 다운로드 가능일 : 학기시작일(3/2) 부터<br>• 다운로드 방법 : Playstore 혹은 App store에서 '스마트숙명' 검색하여 다운로드함<br>▲ 홈페이지 > 스마트캠퍼스 > 클라우드 > Smart숙명 참고<br>◆ 도서관 이용 • 나운로느 가등일<br>• 다운로드 방법 :<br>- 조 홈페이지 > 스미<br>- 휴대폰에 '숙명(

- 나운로느 망법 : Playstore 옥은 App store에서 '스마트숙명' 검색하여 나운로느암<br>- A 홈페이지 > 스마트캠퍼스 > 클라우드 > Smart숙명 참고<br>- **추대폰에 '숙명여자대학교 중앙도서관 좌석배정시스템 App' 다운로드하여 도서관 출입에 사용할 것**<br>- 휴대폰에 '숙명여자대학교 중앙도서관 좌석배정시스템 App' 다운로드하여 도서관 출입에 사용할 것 (학기시작일 이후 사용 가능) ◆ **도서관 이용**<br>◆ **도서관 이용**<br>• 휴대폰에 '숙명여자대학교 중앙도서관 좌석배정시스템 App'다운<br>(학기시작일 이후 사용 가능)<br>• 운영시간&서비스 : 중앙도서관 홈페이지 확인 요망<br>• 도서관 출입 제한 구역이 있으므로 반드시 숙지 후 이용 바람 ◆ <del>エ시</del>는 이용<br>• 휴대폰에 '숙명여자대학교 중앙도서관 좌석배정시스템 App' 다운로드하여<br>(학기시작일 이후 사용 가능)<br>• 운영시간&서비스 : 중앙도서관 홈페이지 확인 요망<br>• 도서관 출입 제한 구역이 있으므로 반드시 숙지 후 이용 바람 (학기시작일 이후 사용 가능)<br>• 운영시간&서비스 : 중앙도서관 홈페이지 확인 요망<br>• 도서관 출입 제한 구역이 있으므로 반드시 숙지 후 이용 바람<br>▲ 홈페이지 > 중앙도서관 > 도서관안내 > 도서관소식 > 공지사항 참고<br>◆ PC식승식 이욕
	-
	- 운영시간&서비스 : 중앙도서관 홈페이지 확인 요망<br>• 도서관 출입 제한 구역이 있으므로 반드시 숙지 후 이용 바람<br>△ 홈페이지 > 중앙도서관 > 도서관안내 > 도서관소식 > 공지사항 참<br>**◈ PC실습실 이용**<br>• 운영시간 : SnoWe 공지사항 확인 요망

△ 홈페이지 > 중앙도서관 > 도서관안내 > 도서관소식 > 공지사항 참고

◆ PC실<del>습</del>실 이용<br>• 운영시간 : SnoWe 공지사항 확인<br>△ 홈페이지 > 스마트캠퍼스 > 헬프데:<br>◆ **Wi-Fi(무선랜) 이용**<br>• Wi-Fi 리스트 중 'SMU' 선택 > 회

 ⚠ 홈페이지 > 스마트캠퍼스 > 헬프데스크 > PC실습센터 및 SnoWe 공지사항 참고 • 운영시간 : SnoWe 공시사항 확인 요망<br>- 소 홈페이지 > 스마트캠퍼스 > 헬프데스크 > PC실습센터 및<br>- � Wi-Fi(무선랜) 이용<br>- Wi-Fi 리스트 중 'SMU' 선택 > 로그인<br>- 로그인 방법 《ID: 학번 / PW: 휴대폰번호(숙명포털에

- 
- 로그인 방법 《ID: 학번 / PW: 휴대폰번호(숙명포털에 등록된 휴대폰번호, '-'없이 숫자만 기재)》 ◆ Wi-Fi(무선랜) 이용<br>・ Wi-Fi 리스트 중 'SMU' 선택 〉로그인<br>・ 로그인 방법《ID: 학번 / PW: 휴대폰번호(숙명포털에 등록된 휴대폰!<br>- △ 홈페이지 > 스마트캠퍼스 > 네트워크 > Wi-Fi(무선랜) 참고<br>- ◆ 기수사 이욕 • Wi-Hi 리스트 중 SMU 선<br>• 로그인 방법《ID: 학번 / F<br>△ 홈페이지 > 스마트캠퍼스 ><br>◆ **기숙사 이용**<br>• 정규학기 기숙사 이용 불기

• 로그인 망법《ID: 약번 / PW: 유내폰번호(<br>- 소 홈페이지 > 스마트캠퍼스 > 네트워크 > Wi-F<br>- **수 기숙사 이용**<br>- 정규학기 기숙사 이용 불가

- 
- 

**7. 문의처**

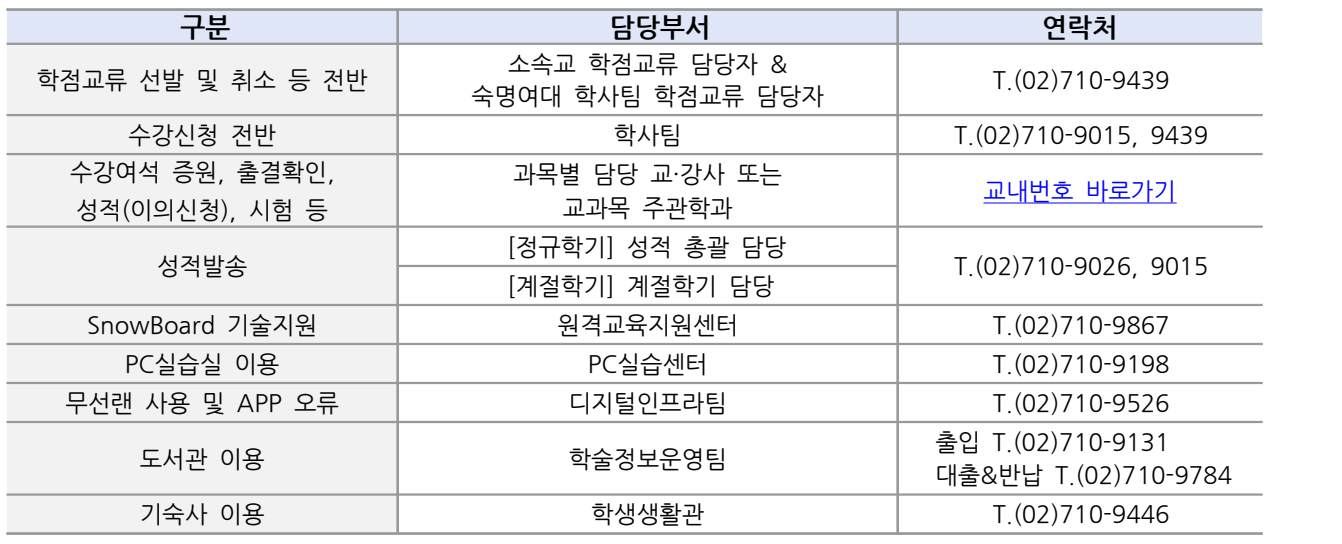

**△**업무시간: [학기중] 평일 09:00~17:30, [방학중] 평일 10:00~16:30 (12~13시 Lunch)

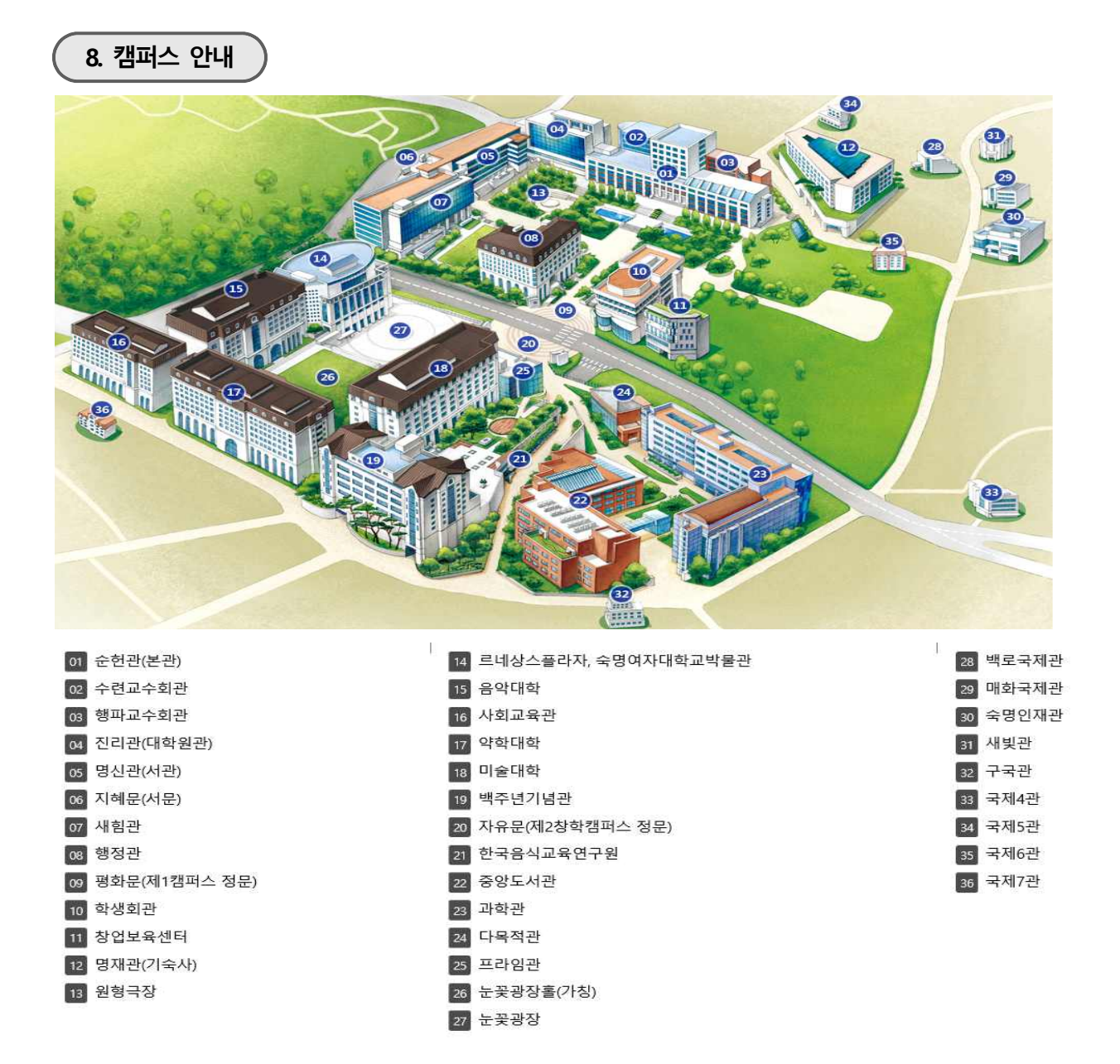

# **9. 각종 온라인 서비스**

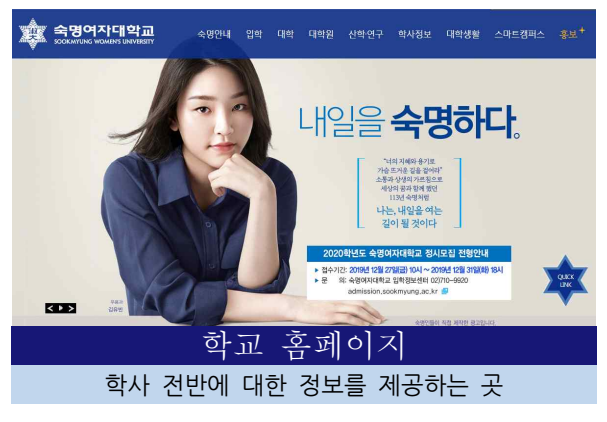

- ․ 학사제도, 학사일정, Q&A
- ․ 교육과정 및 강의시간표 조회
- ․ 주요 공지 확인

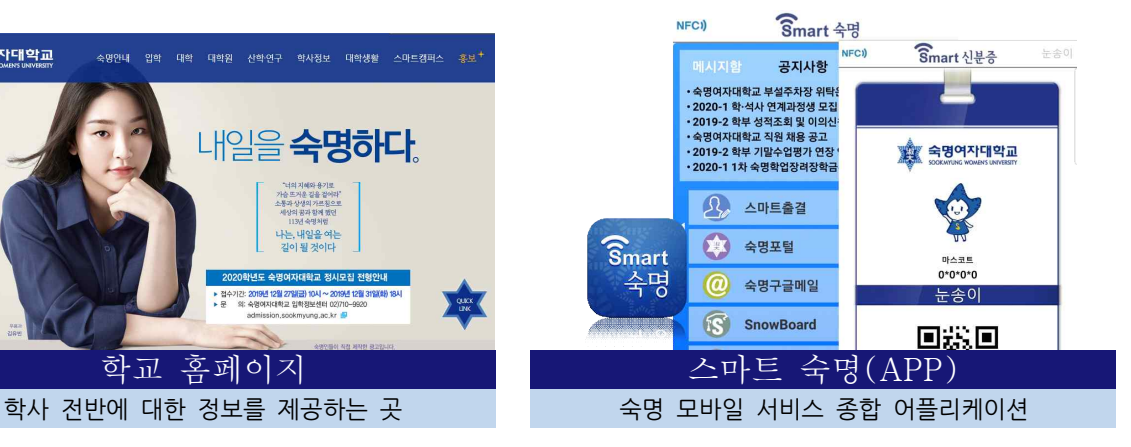

- ․ 모바일 학생증(신분증), 스마트출결
- ․ 교내부서/학과에서 발송한 알림 메시지 수신
- ․ 주요 공지 확인

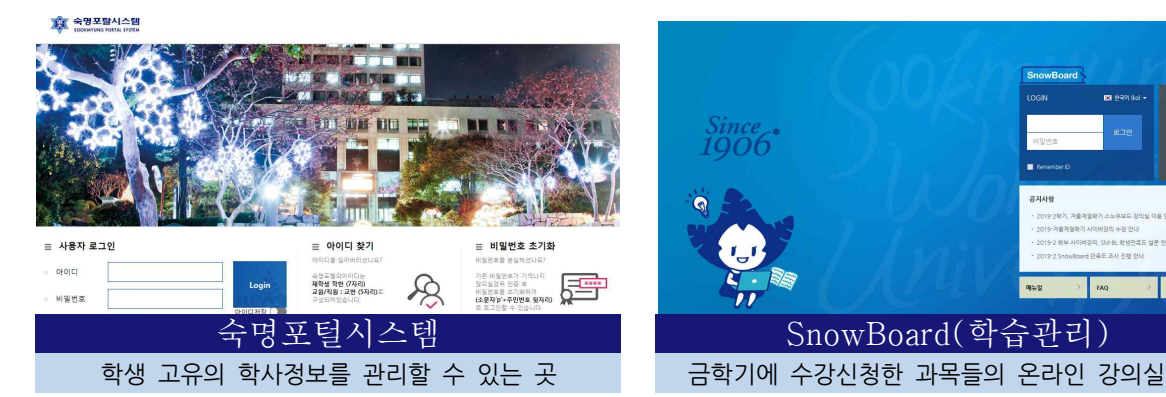

- ․ 학적기본사항, 수강신청, 출결, 성적확인
- ․ 등록금 고지서 출력 등
- ․ 접속경로: 홈페이지>숙명포털시스템

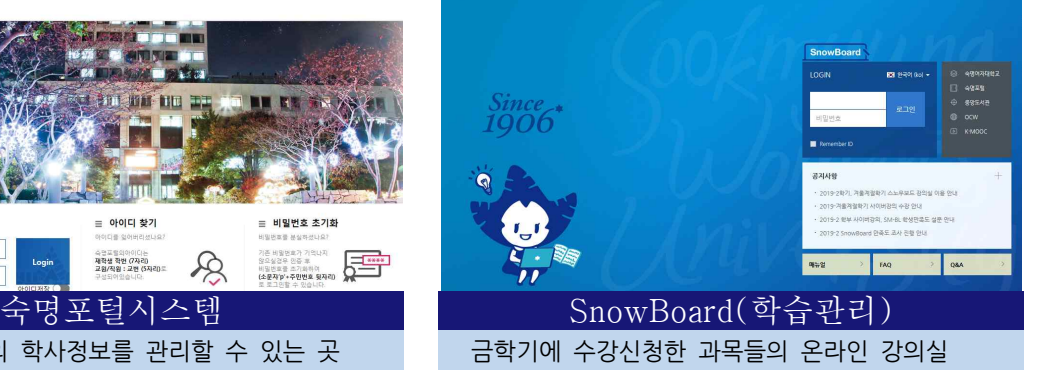

- ․ 수업별 공지사항/과제/강의자료 등 제공
- ․ 온라인강의 수강 가능
- ․ 접속경로: 홈페이지>SnowBoard

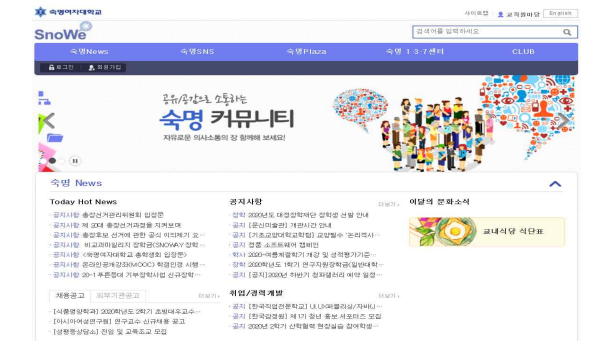

- ․ 주요 공지 확인
- ․ 회원가입 후 이용
- ․ 접속경로: 홈페이지>SnoWe(커뮤니티)

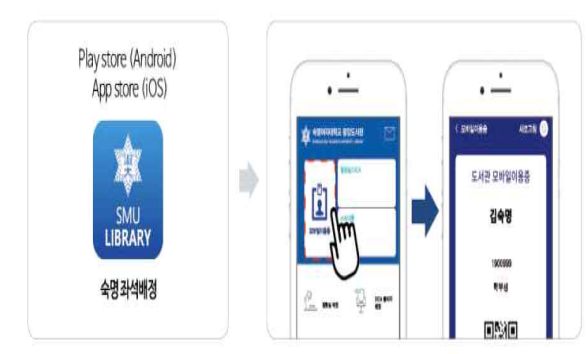

## SnoWe(커뮤니티) 승명좌석배정(APP) 각종 공지사항을 확인할 수 있는 곳 THOT THOT 수명 도서관 서비스 종합 어플리케이션

- ․ 도서관 모바일이용증
- ․ 도서관 출입 및 대출 등

### **SnowBoard 란?**

- 금학기에 수강신청한 과목들의 온라인 강의실로 비대면 수업의 경우 SnowBoard 강의실에서 온라인 학습을 진행합니다.
- 강의방식(실시간, 비실시간)에 대한 자세한 사항은 강의계획서 및 강좌별 SnowBoard 공지사항 또는 교·강사에게 직접 문의하시기 바랍니다.
- **-** 진행강좌 목록 표시: 개강일(3/2)부터 확인 가능
- ◆ 접속경로: 숙명여대 홈페이지 > 중간 Bar> SnowBoard(학습관리) > 로그인

### v **학습방법**

#### 1) 영상강의 수강

 비실시간 영상 강의는 강의영상을 학습한 진도율에 따라 온라인출석부에서 출석여부를 바로 확인할 수 있습니다. 첨부하는 수강 방법 안내문과 아래의 공지사항을 확인해주시기 바랍니다. ☞ 온라인 강의 수강 시 유의사항 안내 바로가기

#### 2) 실시간 화상강의 수강

 실시간 화상수업으로 진행되는 경우에는 교·강사가 출석부 상에 출석여부를 기재해야만 출석 체크가 반영됩니다. 아래의 매뉴얼과 강의실 내 공지사항을 참고해주시기 바랍니다.

☞ [SnowBoard](https://snowboard.sookmyung.ac.kr/mod/ubboard/article.php?id=3&bwid=761394) ZOOM 화상 강의 학생용 매뉴얼 바로가기

//끝//

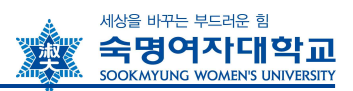

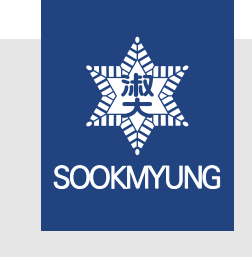

# 수강신청 안내

- 수강 관련 정보를 충분히 숙지한 후 수강신청기간 동안에 신청을 완료하 시기 바랍니다.
- 일정 개시 전 홈페이지에서 관련 공지를 반드시 확인하시기 바랍니다.

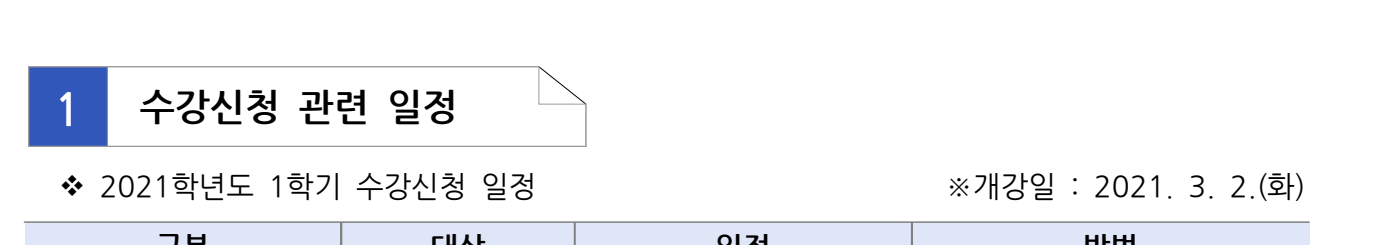

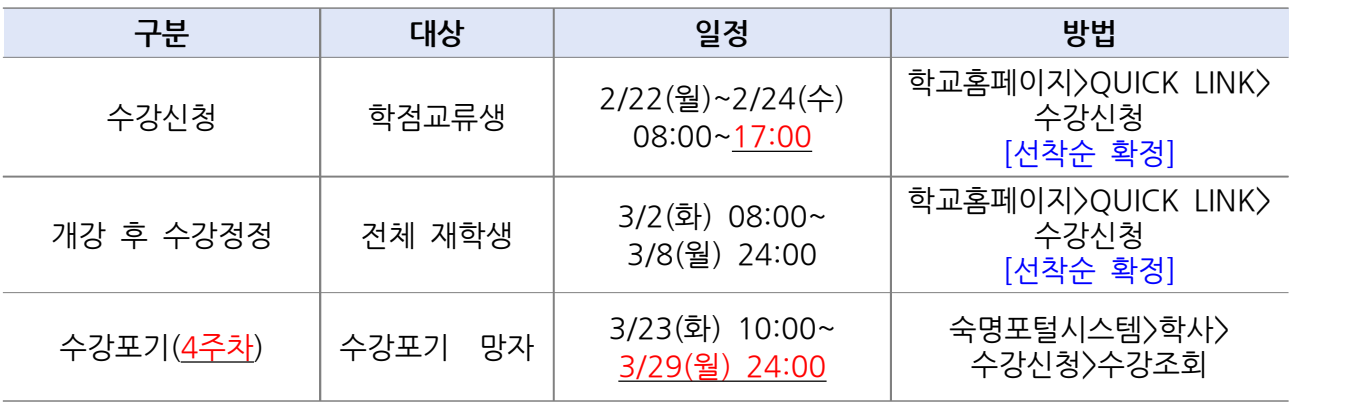

# **2 수강신청 시스템 이용 안내**

**1. 관련 시스템 접속 경로**

- v 강의시간표: 학교홈페이지 > QUICK LINK > 강의시간표 조회
- v 수강신청: 학교홈페이지 > QUICK LINK > 수강신청 > 로그인
- ◆ 학번조회 : 숙명포털시스템 또는 수강신청 창에서 ID찾기로 조회 가능

### **2. 강의시간표 조회 화면 개요 및 주요 항목 설명**

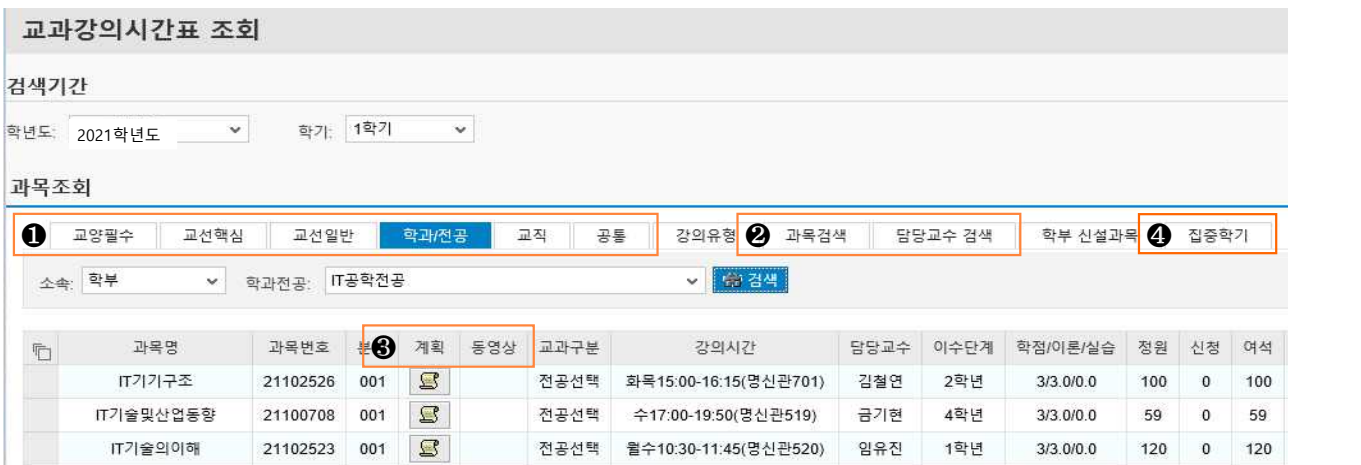

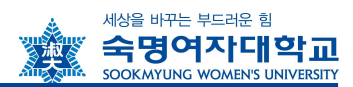

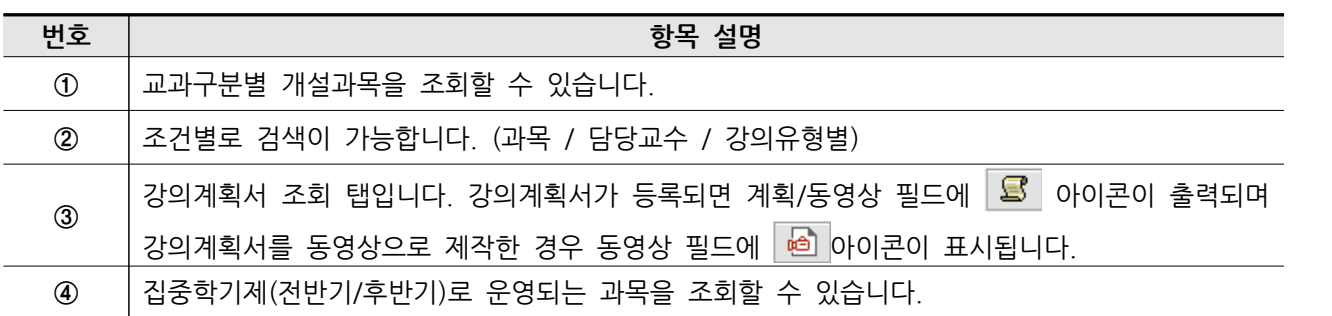

# **3. 수강신청 방법 안내**

- ◆ 접속경로 : 학교홈페이지 > QUICK LINK > 수강신청 클릭 > 로그인 >
- ◆ 사용환경 : Internet Explore 권장(크롬, 사파리 등 기타 웹 브라우저는 수강신청 시 접속이 제 한될 수 있음

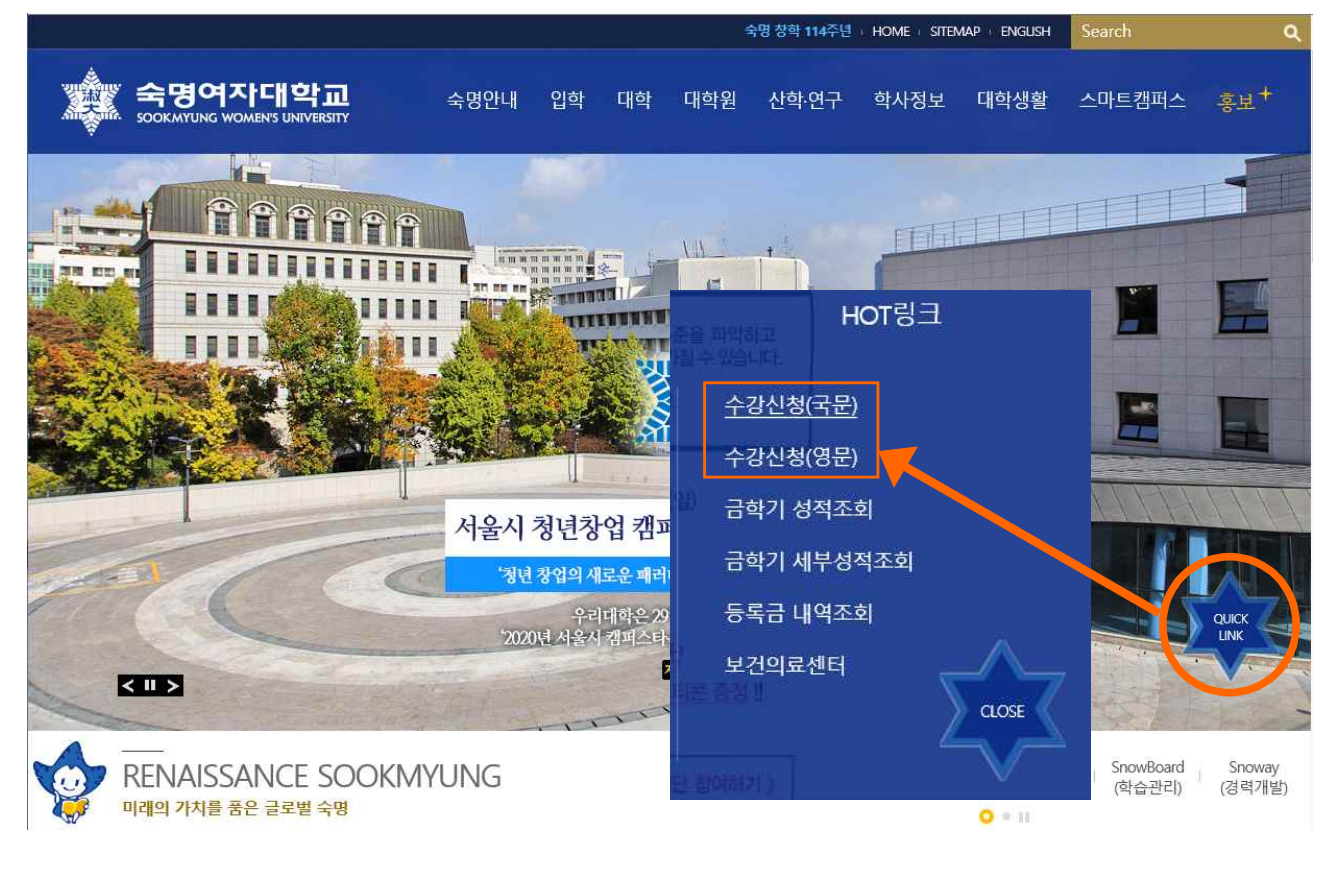

**① 수강신청시스템 로그인**

숙명여자대학교 '수강신청'시스템에 로그인합니다.

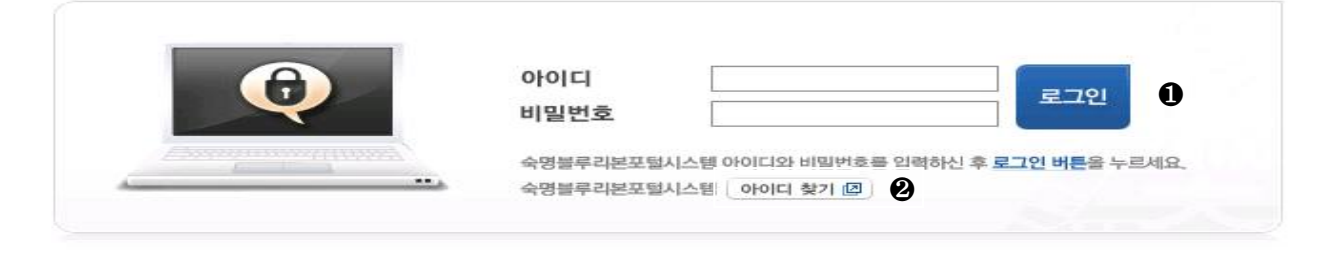

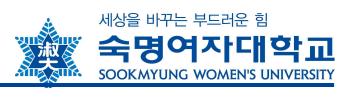

- 아이디 찾기 버튼 클릭 > 이름/생년월일 입력 후 학번 조회 가능

**② 학번 조회**

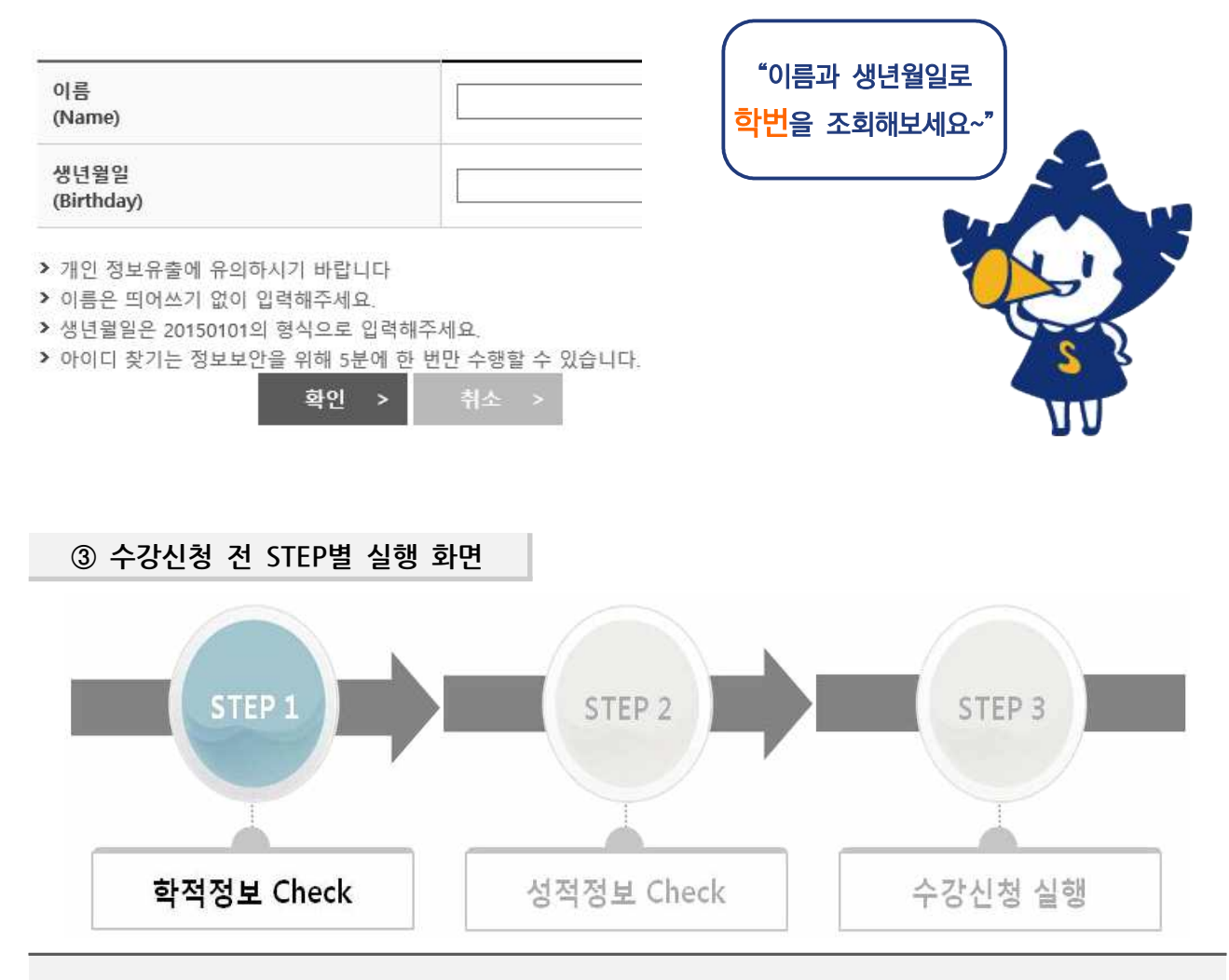

### **[QUICK LINK 클릭 후 사전과정]**

- 수강신청 실행 전에 위와 같이 수강신청에 필요한 학생의 학적정보와 성적정보를 단계별로 체크합니 다. STEP별로 순서대로 실행하여 수강신청 페이지로 이동하세요.
- **STEP 1**(학적정보)과 **STEP 2**(성적정보)는 수강신청 시작시간 전에 **미리 실행이 가능**합니다.
- STEP 2까지 실행해 놓은 상태에서 수강신청 시작시간에 **STEP 3**를 실행하여 수강신청 페이지로 이 동할 수 있습니다.
- 동일아이디로 **다중 접속**하는 경우나 **Refresh(F5)** 버튼을 클릭한 경우 기존 연결이 끊어지고 초기 페 이지로 이동하니 유의하세요.
- **수강신청이 완료된 후** 수강신청 화면에서 **로그아웃**을 반드시 눌러주세요. 공용 PC의 경우 특히 유의 하시기 바랍니다.

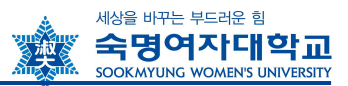

# **④ 수강신청 화면 및 주요 항목 설명**

### 학부 수강신청

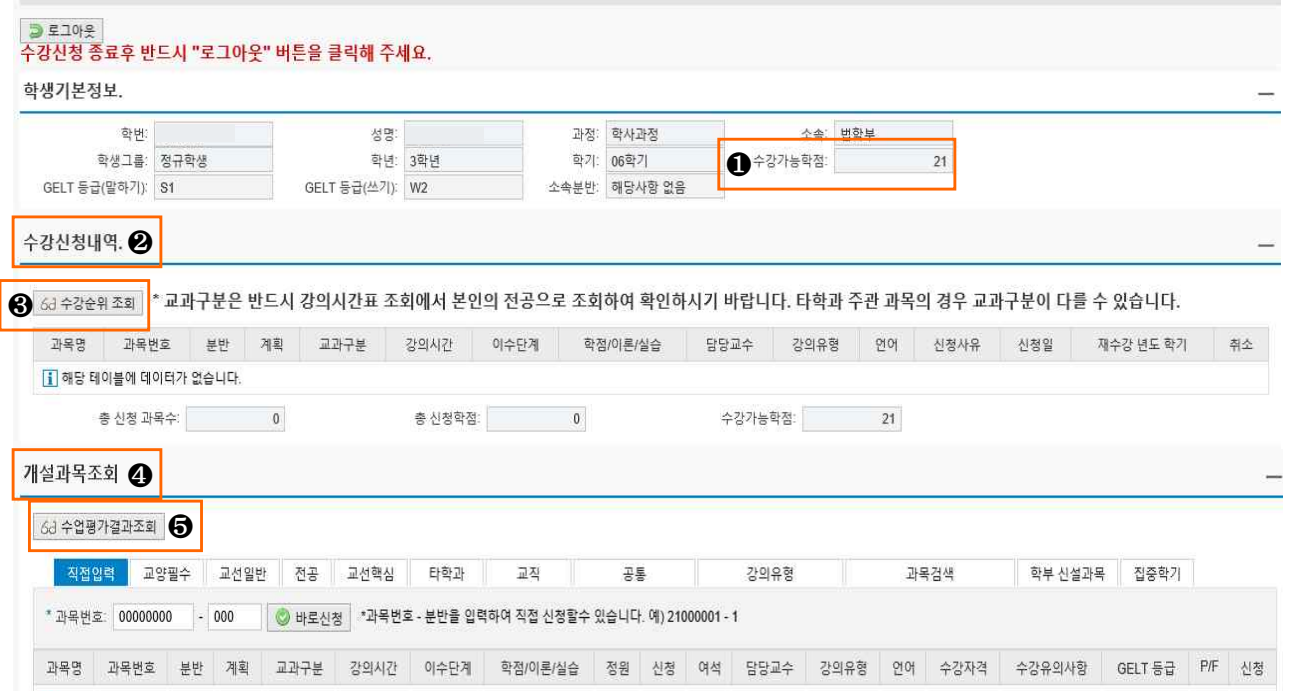

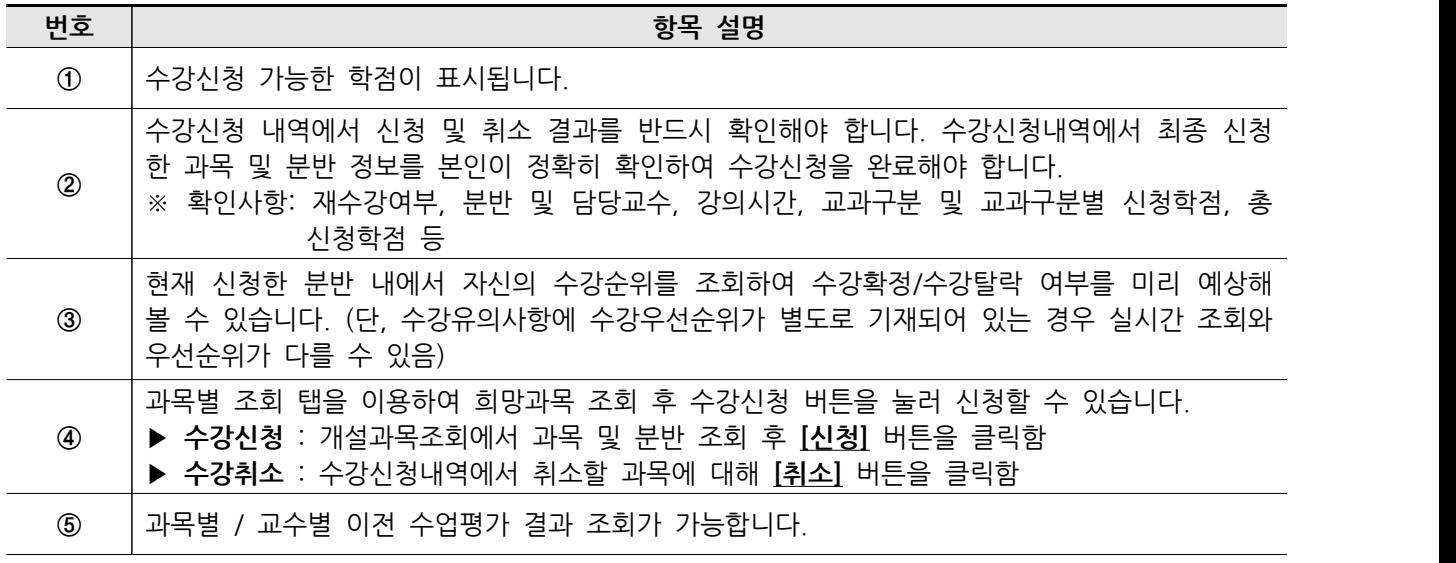

### **[수강신청 및 수강정정 시 유의사항]**

- 수강신청 및 정정일의 마감 시간을 반드시 확인하고, 마감시간 20분 전까지는 신청을 완료해 주시기 바랍니다.
- 학생은 수강신청 및 수강정정, 수강포기 후 반드시 숙명포털시스템에서 수강조회하여 최종 수강내역을 확인해야 합니다. (숙명포털시스템 로그인 > 학사> 수강신청 > 수강조회)
- 수강신청여부 확인 없이 출석부에 수기로 이름을 기입하여 수강한 학생은 학점을 인정받을 수 없습니 다.
- 수강취소하지 않고 임의로 수업에 참여하지 않은 과목은 F학점을 받게 됩니다.

# **3 수강신청 관련 문의처**

## 수강신청 관련 궁금한 사항이나 추가 상담을 원하시면 담당부서나 학과 사무실로 연락주시기 바랍니다.

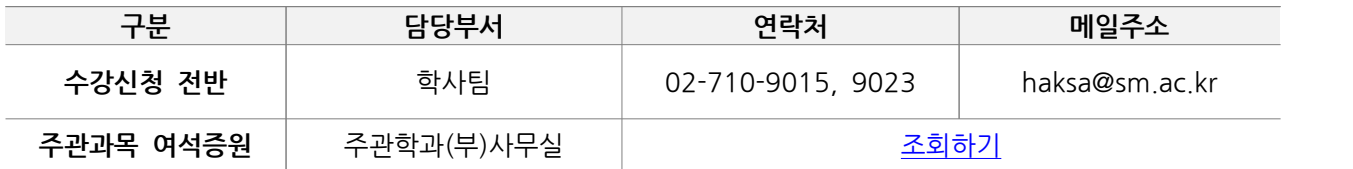

**△**업무시간: [학기중] 평일 09:00~17:30, [방학중] 평일 10:00~16:30 (12~13시 Lunch)

//끝//